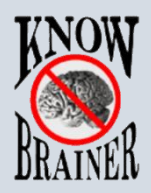

# **How to Update KnowBrainer Commands**

*Note that this Updater overwrites the current KnowBrainer commands. If you have created personal commands that you wish to preserve, skip ahead to [How To Protect Your Personal](#page-2-0)  [Commands](#page-2-0) on page 4:*

1. Also note that a prerequisite for the Updater to operate is to have KnowBrainer 2017 installed; therefore, the installer checks for it, and if it doesn't find it, it will terminate.

If you are new to KnowBrainer, and if you are using it for the 1st time, it is also advised to minimally launch and close KnowBrainer twice before installing and running the Update Installer.

To install the updater, if you haven't already downloaded the **[KB Command Updater](http://www.knowbrainer.com/downloads/KBCommandsUpdater.msi)**, do so now by clicking the previous link and following the instructions starting here through page 2.

2. Click the Open file link at the bottom of your browser to launch the **KBCommandsUpdater**

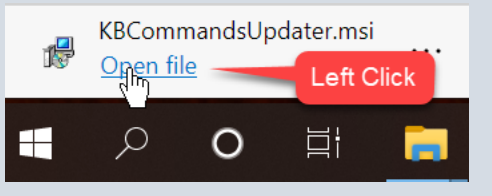

- 3. Go with the defaults to each subsequent question (click the Next button 3) times followed by clicking the Close button to finish the installation.
- 4. Launch the Updater by double-clicking the icon on the desktop:

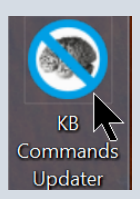

Then wait a second. The Updater will compare the currently installed version of the local commands file to the latest version available, by downloading it from the KnowBrainer server and reading the file signatures.

Most likely, a more recent version will be available, and you will be prompted like this, or similar:

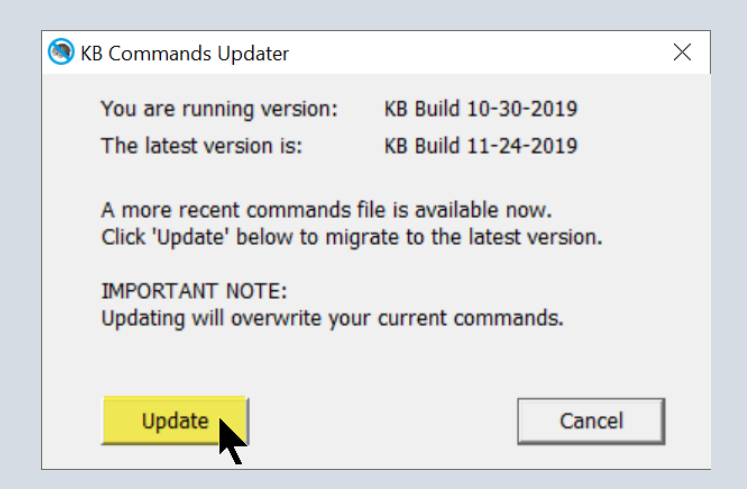

Make sure to read and fully understand the IMPORTANT NOTE in the prompt, before clicking on "Update".

You can choose not to update at this point and terminate the process by clicking "Cancel" here; for instance, if you want to export your current commands first. For more information, skip ahead to the end of this document.

If you already have the latest version of the command file, you will be prompted as below, thus not given the option to update:

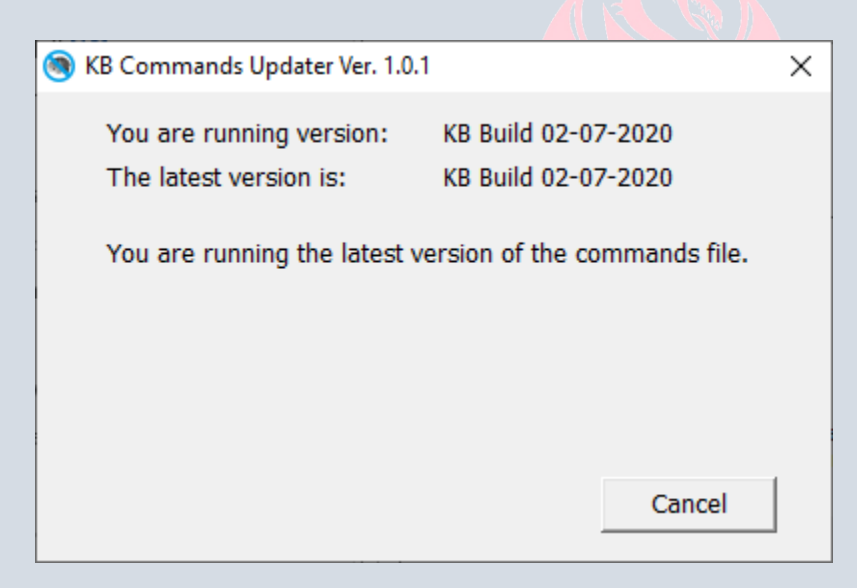

5. If you decide to update, wait a second for the operation to finish. Once this is done, you will be prompted like this:

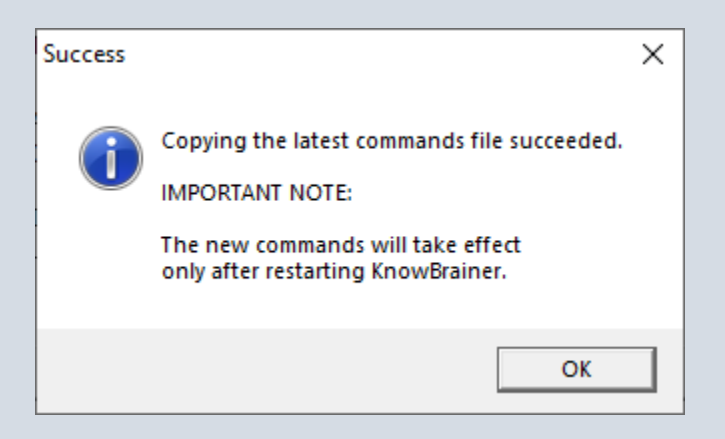

After clicking OK to this prompt, the main window will be updated confirming that the current version installed is the latest version.

Do note that the next time you launch KnowBrainer, the new commands will be available.

6. It is advised to run the updater, thus automatically checking for updates, about once a week. KnowBrainer commands are updated randomly, but ever so often.

Questions: [Support@KnowBrainer.com,](mailto:Support@KnowBrainer.com) [Live Chat,](http://messenger.providesupport.com/messenger/knowbrainer.html) (615) 884-4558 x2 or [Premium Support](http://shop.knowbrainer.com/store/pc/viewPrd.asp?idproduct=567) (Global Remote Support)

- Click [KnowBrainer Manual](http://www.knowbrainer.com/downloads/KnowBrainer2017_Manual.PDF) to open the latest KnowBrainer manual
- <span id="page-2-0"></span>• Click [KnowBrainer Quickstart](http://www.knowbrainer.com/downloads/KNOWBRAINER_QUICK_START.PDF) to open the latest most popular KnowBrainer commands (cliff notes)

#### **How To Export Your Personal Commands Overwrite The Current KnowBrainer Commands & Import Your Previous Personal Commands**

*If you want to download/import the latest KnowBrainer command set and keep your existing commands, follow the procedure below:*

1a. Click on the KnowBrainer sidebar Manage Commands button.

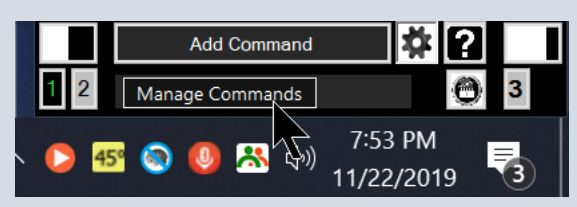

# 1b. Click the popup Disable/Enable

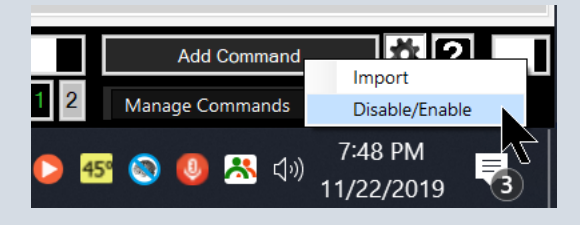

## 2. Click on Utilities button in the upper left corner

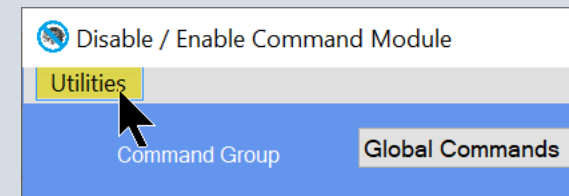

## 3a. Now Click Backup Your Commands File button.

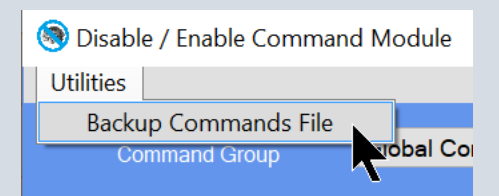

3b. You will be presented with the following prompt. Click the OK button.

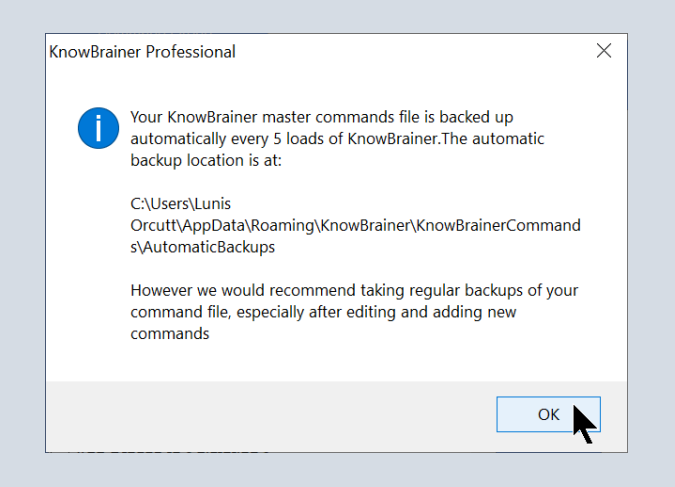

4. We recommend saving your backup to an easy to remember location. If you prefer, you can rename the MyKBComands (backup) to something easier to recognize like "My KB Commands 12-25-19". See following:

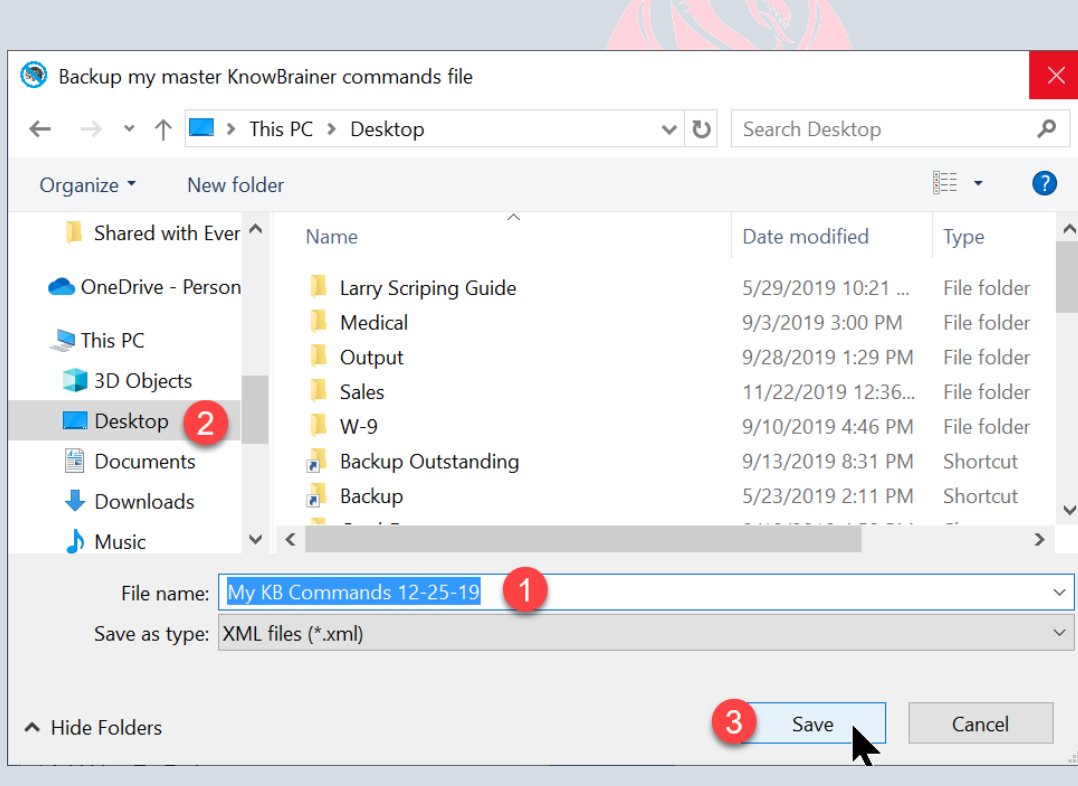

5. If you haven't already installed the **[KB Command Updater](http://www.knowbrainer.com/downloads/KBCommandsUpdater.msi)**, do so now by clicking the previous link and following the instructions starting on page 1 of this document, through page 2. Then resume reading here.

6. Say CLOSE KnowBrainer or click the little roof (triangle) icon #1, Right click on the blue KnowBrainer icon #2 and select Exit #3. When you restart KnowBrainer you will have the latest commands.

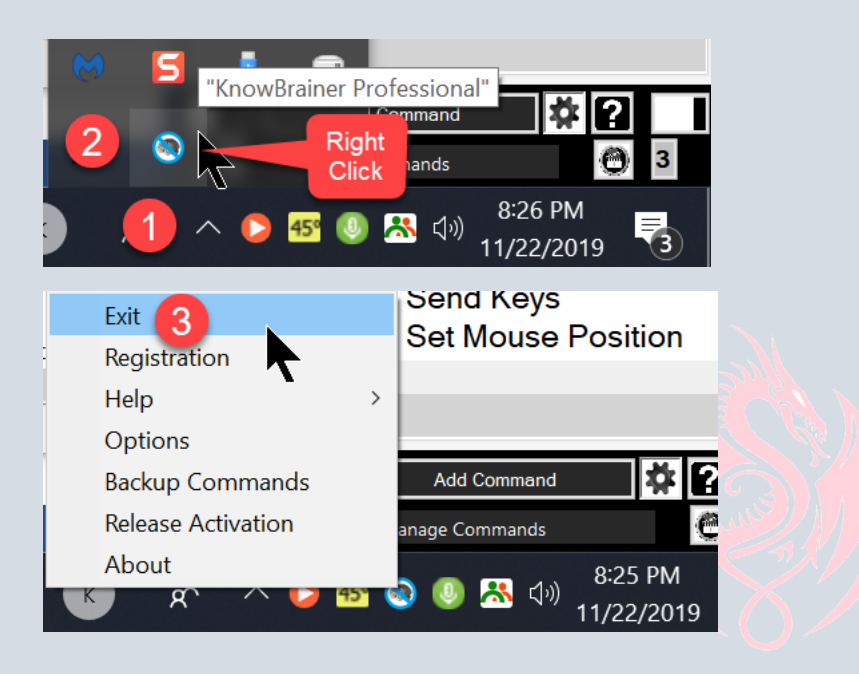

7a. To import your custom commands begin by clicking the Manage Commands button and choose Import.

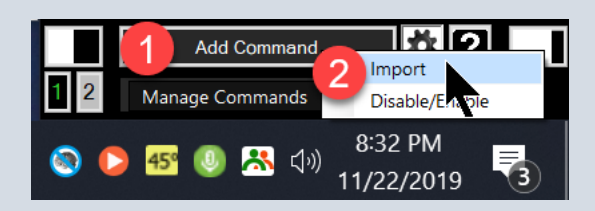

7b. Click the Browse Commands File to Import button and point to your backed up commands file to the desktop.

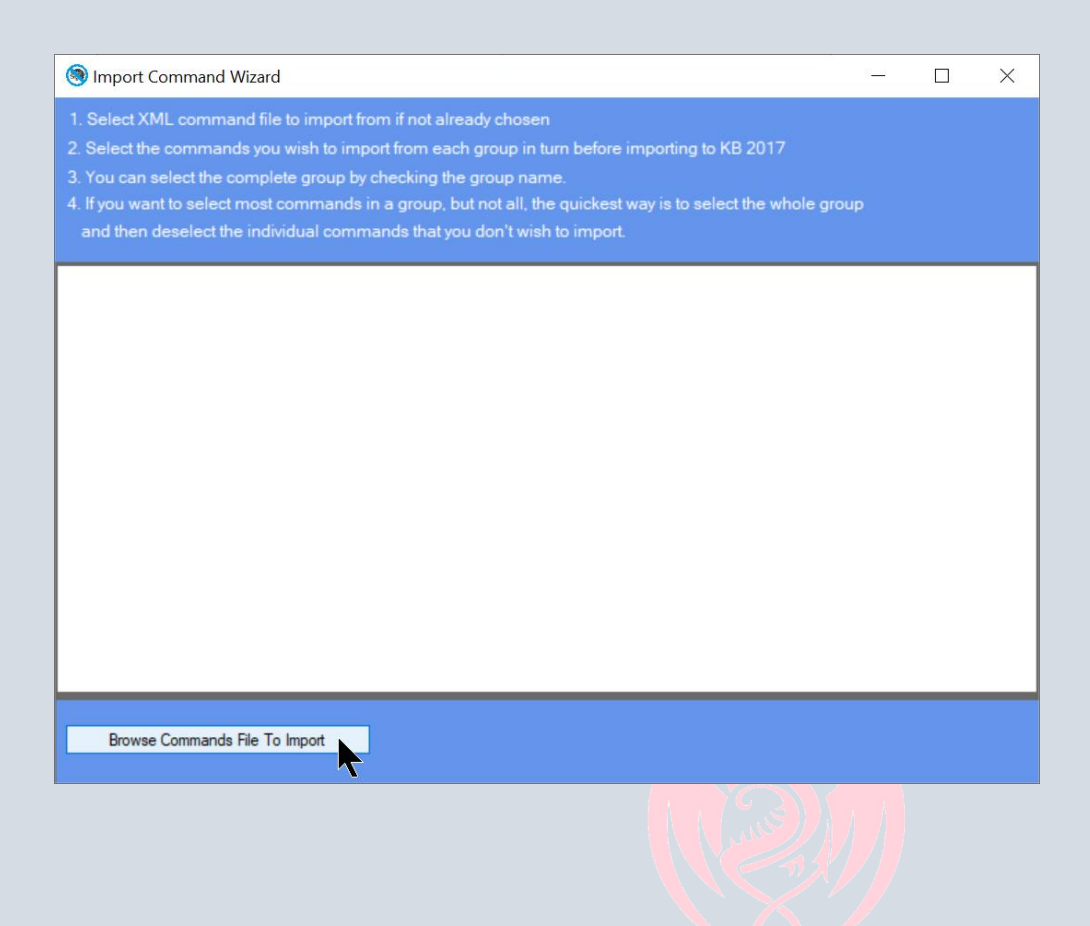

8a. Click your Desktop shortcut, double click your command file that you wish to import and click the Open button.

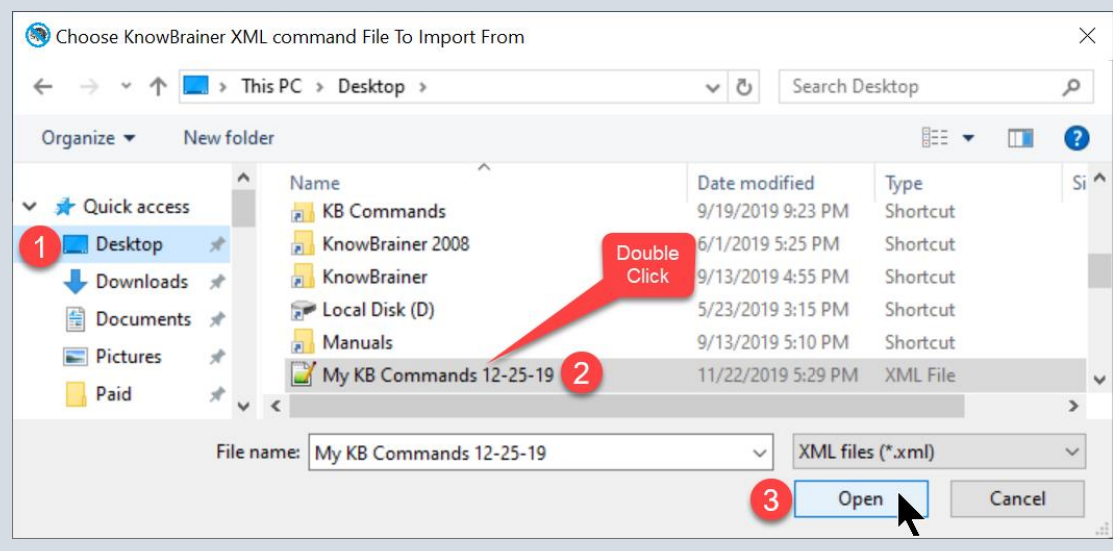

8b. Go through your previous commands file from the desktop and check all your custom/edited commands you would like to import into your new command file; from each group of commands (application-specific and global) and click the Input Selected Commands button.

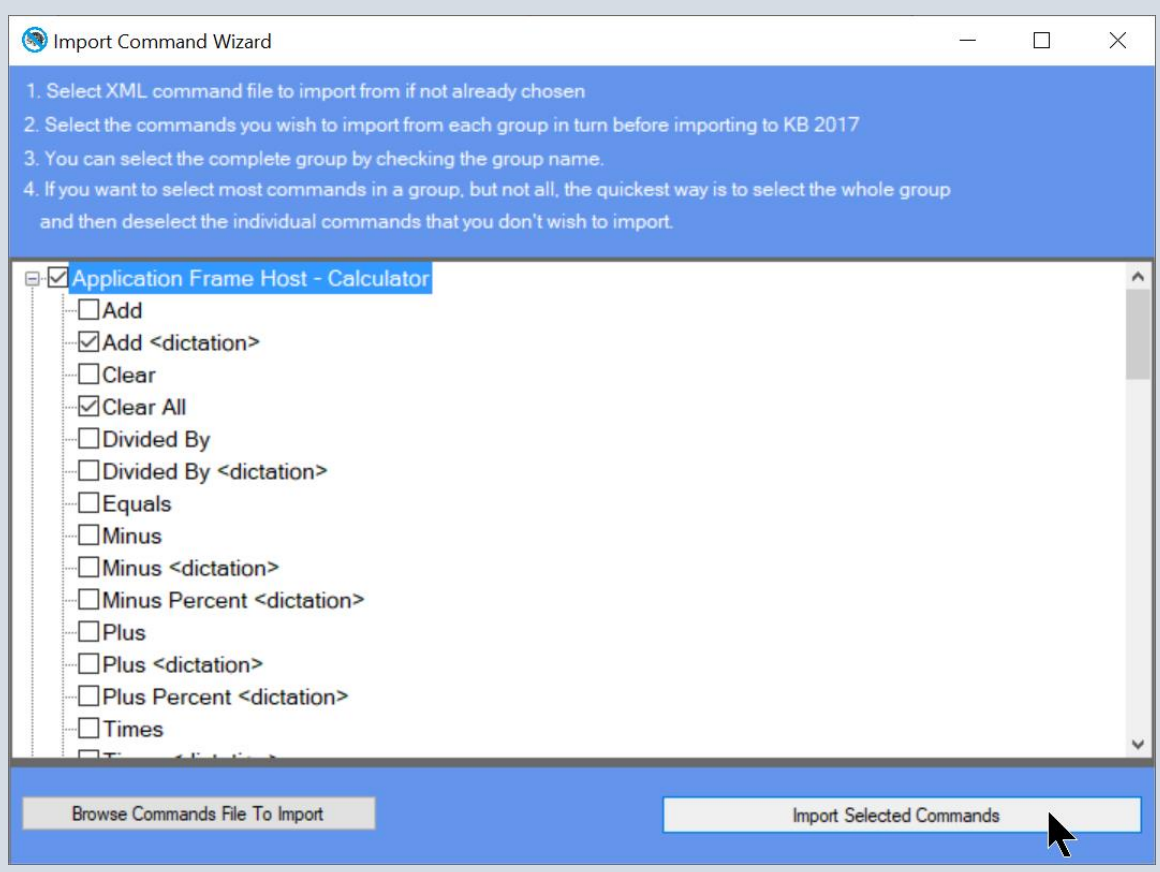

9. Click the Yes button.

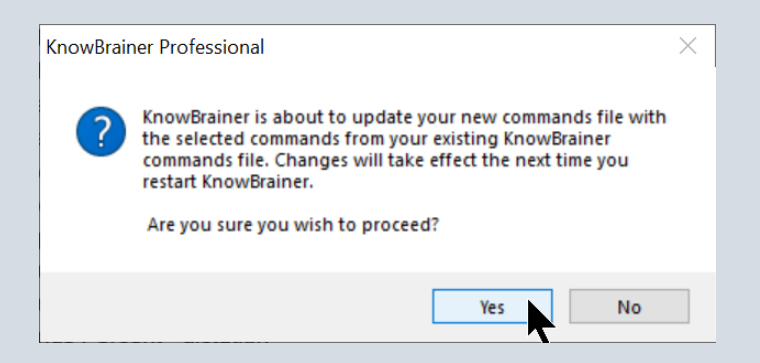

10. Restart KnowBrainer and all your previous custom commands should be available along with the new KnowBrainer commands.

Questions: [Support@KnowBrainer.com,](mailto:Support@KnowBrainer.com) [Live Chat,](http://messenger.providesupport.com/messenger/knowbrainer.html) (615) 884-4558 x2 or [Premium Support](http://shop.knowbrainer.com/store/pc/viewPrd.asp?idproduct=567) (Global Remote Support)

© KnowBrainer 1996 - 2020

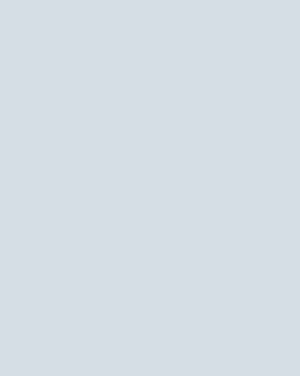